# **Thermeco Termostat H10 WiFi**

Instrukcja obsługi

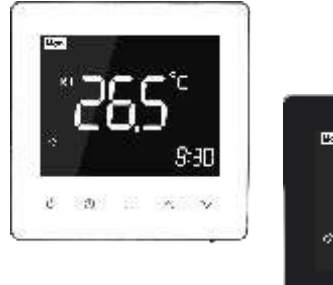

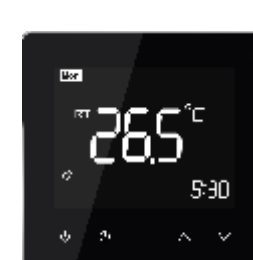

### **Przeznaczenie**

## Dane techniczne

Ta seria termostatów została opracowana dla sterowania elektrycznym ogrzewaniem podłogowym lub wodnym. Termostat jest przeznaczony do użytku komercyjnego, przemysłowego, cywilnego. Termostat przeszedł wszystkie normy CE i Rohs.

# Funkcje wyświetlacza LCD

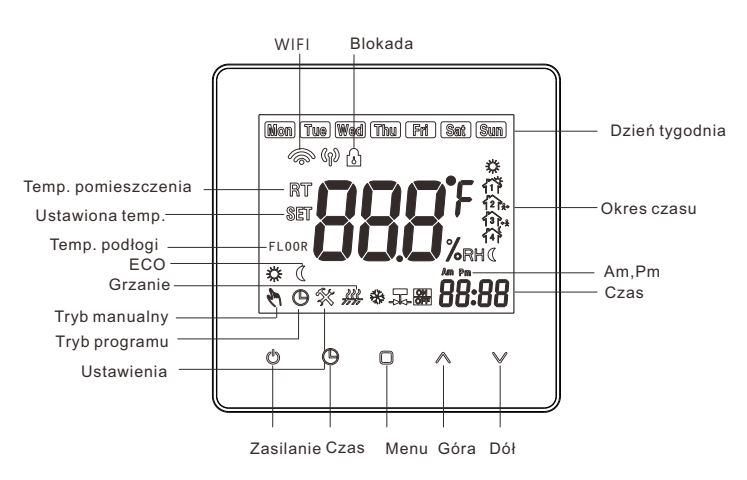

### Programowanie

### Funkcje

· Prosta obsługa

Kiedy termostat jest wyłączony naciśnij <sup>D</sup> powyżej 5 sekund aby wejść do zaawansowanych ustawień.

Następnie używaj <sup>d</sup> do przejścia do kolejnych parametrów.

- ·Duży, podświetlany wyświetlacz
- ·Elegancki, nowoczesny design
- ·Elegancka chromowana ramka

·Dotykowy panel sterowania

·Programowanie 5 + 1 + 1- sześć zdarzeń dziennie

·Prosta zmiana sterowania temperaturą jednym

dotknięciem

·Temperatura zadana utrzymywana w granicach +/- 1 °C

·Wewnętrzne i zewnętrzne czujniki umożliwiają

kontrolę temperatury powietrza i / lub podłogi

·Nadaje się do montażu w standardowej europejskiej

okrągłej puszcze elektrycznej 60 mm

·Opcjonalna komunikacja WIFI (ZIGBEE/MODBUS )

# Podłączenie

# Menu ustawień

Użyj strzałek do zmiany parametrów ustawień. Przejście do

kolejnych parametrów i wyłączenie © zatwierdza ustawienia.

2. O Ustawienie czasu. Naciśnij przycisk aby ustawić datę i godzinę.

3. O Tryb manualny/ programowalny:

Termostat nadaje się do montażu wewnątrz standardowej puszki 86mm lub europejskiej 60mm okrągłej puszki elektrycznej, głębokiej.

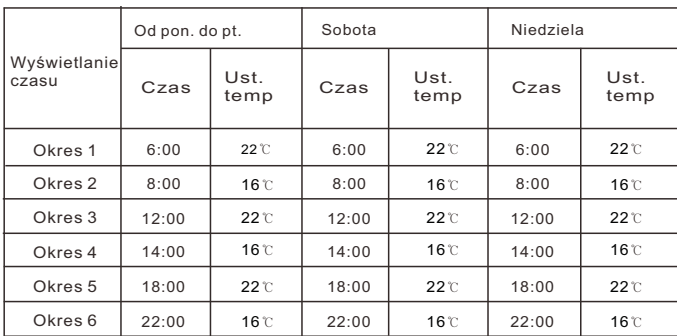

### **Instalacja**

 $\land \lor$  przyciski powyżej 5 sekund. Nastąpi blokada panelu dotykowego. Wykonaj tą samą czynność aby odblokować.

1. Wyłącz zasilanie, zdejmij płytę montażową.

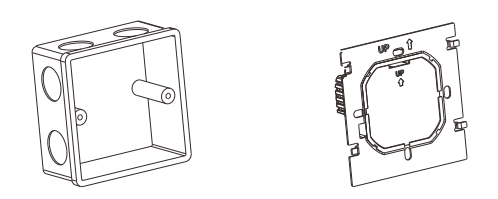

2. Podłącz zasilanie, obciążenie i czujnik zewnętrzny (podłogowy) do odpowiednich zacisków, jeśli jest czujnik zewnętrzny.(zobacz "Podłączenie", aby uzyskać szczegółowe informacje i zamontować płytę montażową do ściany za pomocą śrub w puszce.

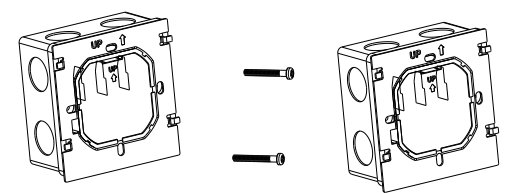

a. Tryb manualny- naciśnij przycisk**o** aby włączyć tryb manualny. Na wyświetlaczu pojawi się  $\mathcal N$ . Użyj $\wedge \vee$ Aby zmienić temperaturę.

> 3. Zamocuj korpus termostatu i płytę montażową , instalacja zakończona.

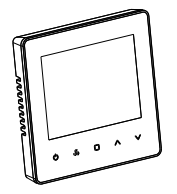

**b.Tryb programowalny-** naciśnij przycisk , aby wybrać program. Po wybraniu tego trybu Symbol pojawi się na wyświetlaczu LCD. Naciśnij przycisk powyżej 5 sekund aby ustawić (5 + 1 + 1) sześć okresów czasu i temperatury.

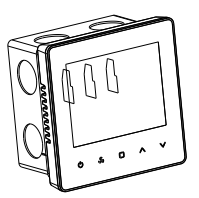

RYZYKO PORAŻENIA PRĄDEM. Odłącz / izoluj zasilania przed wykonaniem połączeń elektrycznych. Brak zabezpieczenia i odłączenia zasilania może spowodować kontakt z komponentami wysokiego napięcia, co skutkuje porażeniem prądem, poważne obrażenia lub nawet śmierć.

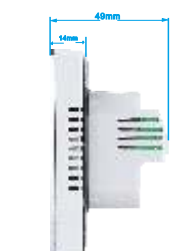

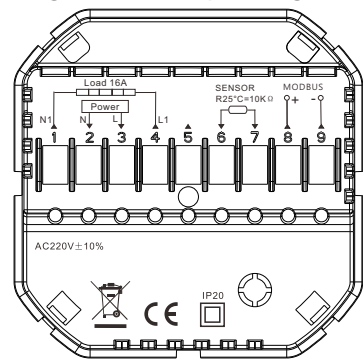

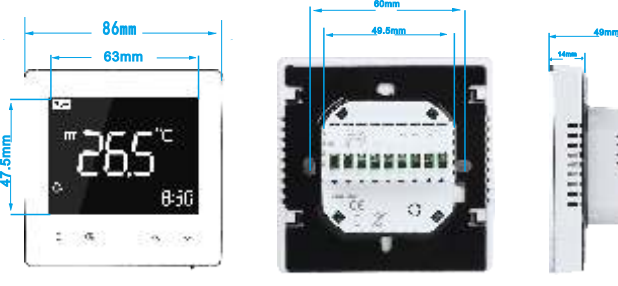

Do ogrzewania podłogowego

# Obsługa

1.  $\circ$  Ten przycisk służy do włączenia/ wyłączenia termostatu.

**c. Zmiana w ustawienia** w trakcie trybu programowalnego - jeżeli ręcznie zmienisz temperaturę  $\bigcirc$   $\oplus$  w trakcie pracy trybu programowalnego pojawi się ten symbol. Ustawienia trybu programowalnego zostaną przywrócone automatycznie w następnym okresie czasowym.

**4. Blokada rodzicielska**- przytrzymaj jednocześnie te

**5.Przywrócenie ustawień fabrycznych**- przytrzymaj powyżej 5 sekund przycisk aby przejść do trybu programowania. Następnie przytrzymaj jednocześnie powyżej 5 sekund przyciski  $\wedge \vee$  kiedy "def" miga na wyświetlaczu. Ustawienia fabryczne zostały przywrócone.

### **Wymiary**

Termostat do podłączenia ogrzewania elektrycznego posiada czujnik podłogowy.

# Zawartość opakowania

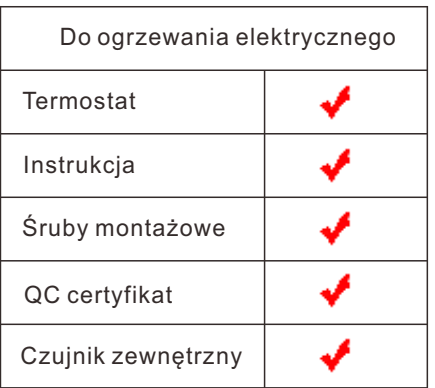

Kiedy termostat jest włączony, długo przytrzymaj Naciśnij, o aby zmienić różne funkcje. Naciśnij,  $\land$  lub  $\lor$  żeby ustawić pożądane wartości. Kolejność to: regulacja minut → regulacja godzin  $\rightarrow$  regulacja temperatury  $\rightarrow$  minuta włączenia  $\rightarrow$  godzina włączenia → minuta wyłączenia →godzina wyłączenia → wybór temperatury

("Mon-Fri","Sat","Sun", "5+1+1" jest trybem programowalnym, każdy tryb ma dwie strefy czasowe i czas ustawianie temperatury)

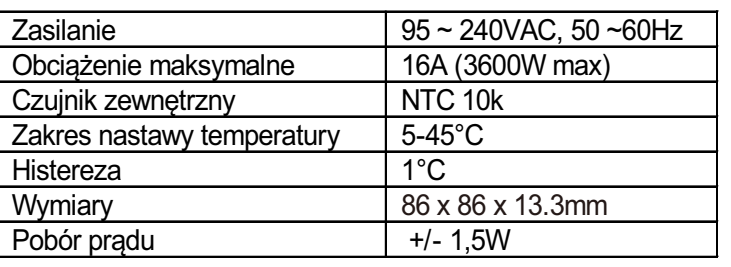

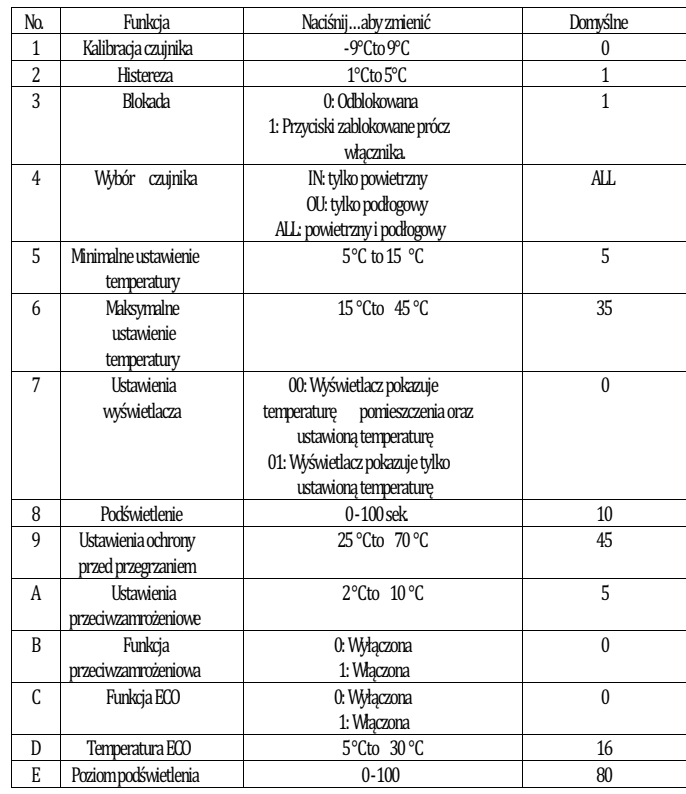

### Podłączenie WiFi i używanie aplikacji

Upewnij się, że twój router jest w bliskim zasięgu twojego telefonu komórkowego. Sprawdź czy masz połączenie z Internetem. Pozwoli to na skrócenie czasu parowania urządzenia.

W przypadku urządzeń IOS można wyszukać "Tuya Smart" lub Aplikacja "Smart Life" w sklepie z aplikacjami lub zeskanuj kod QR (powyżej)

# Krok 1 Pobierz aplikację

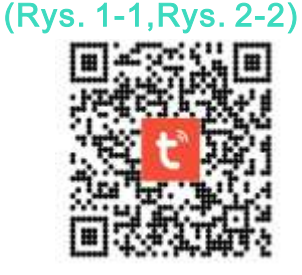

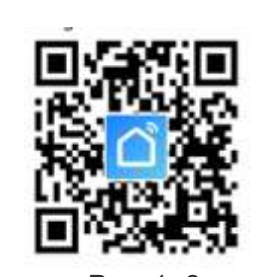

 $Rys. 1-1$  Rys.  $1-2$ 

W przypadku urządzeń z systemem Android można wyszukać "Tuya Smart" lub "Smart Life" w sklepie Google Play. Lub zeskanuj QR (powyżej)

Upewnij się że termostat jest **włączony**. Naciśnij przycisk włączania dłużej niż 5 sekund. Ikona Wi-Fi zacznie migać **raz na 0,5 sekundy**. Następnie przejdź do aplikacii (Rvs.3-1) naciśnij "+" oraz "Dodaj urządzenie" w prawym górnym rogu. Dodaj swoje urządzenie wybierając "Małe urządzania domowe"- "Termostat (Wi-Fi) (Rys.3-2). Następnie wybierz sieć bezprzewodową i wpisz hasło (Rys. 3-3). Następnie potwierdź, że Ikona Wi-Fi **szybko** miga (Rys.3-4). Aplikacja połączy się automatycznie ( Rys.3-5). Łączenie zajmie około 12 sekund i pojawi się potwierdzenie pomyślnego połączenia kliknij "Zakończono" (Rys.3-6).

Otwórz aplikację "Smart Life". Otrzymasz powiadomienie (Rys. 2-1), Kliknij Zgadzam się, aby przejść do strony rejestru (Rys. 2-2). Naciśnij zarejestruj i wprowadź swój numer telefonu. lub email (Rys. 2-3), możesz otrzymać kod weryfikacyjny (Rys. 2-4). Ustaw hasło i potwierdź (Rys. 2-5) aby zakończyć rejestrację. Jeśli masz konto, proszę się zalogować.

> Upewnij się że termostat jest **włączony**. Naciśnij przycisk włączania dłużej niż 5 sekund. Ikona Wi-Fi zacznie migać **raz na sekundę**. Następnie przejdź do aplikacji naciśnij "+" oraz "Dodaj urządzenie" w prawym górnym rogu. Dodaj swoje urządzenie wybierając "Małe urządzania domowe"- "Termostat (Wi-Fi). Następnie wybierz sieć bezprzewodową i wpisz hasło. Następnie potwierdź, że Ikona Wi-Fi wolno miga (Rys.4-1). Teraz kliknij "Połącz teraz" (Rys.4-2). Następnie wybierz z listy punkt dostępu zaczynający się na "SmartLife" (Rys.4-3). Po połączeniu należy wrócić do aplikacji. Połączenie nastąpi automatycznie. Łączenie zajmie około 12 sekund i pojawi się potwierdzenie pomyślnego połączenia kliknij "Zakończono".

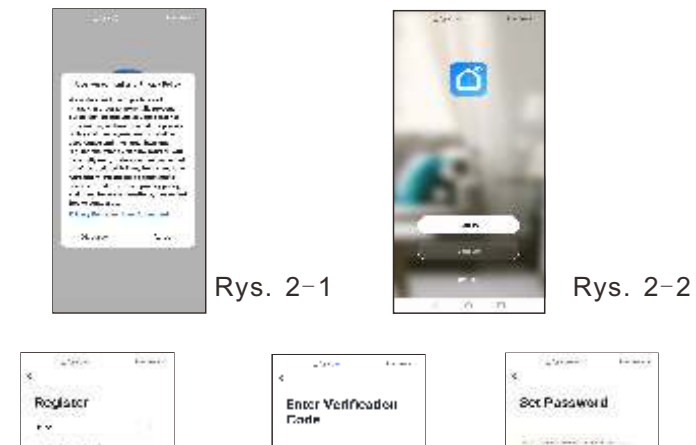

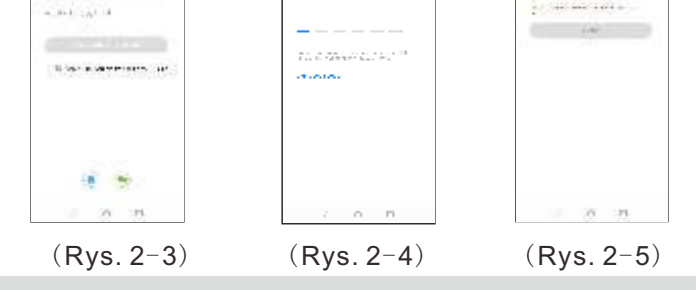

Uwaga: istnieją dwa sposoby połączenia sygnału WIFI Twój termostat, tryb EZ i tryb AP Domyślnie jest to Tryb EZ (tryb AP to powolny sposób połączenia)

### Tryb EZ

- $\left( \bullet \right)$ : Przycisk właczania / wyłączania zasilania Patrz strona (rys. 5-2) Kiedy przycisk czerwony jest włączony (rys. 5-2) niebieski oznacza wyłączenie zasilania (Rys. 5-3).
- $\bigcirc$ :Tutaj wybierz tryb ręczny / program / eco. Tryb ręczny: b w tym trybie możesz zmienić ustawienie ręcznie
- $\bullet$  Tryb programu: w tym trybie możesz programować termostat kliknij przycisk czerwone kółko po lewej stronie. patrz strona (rys. 5-5) może zmienić dni tygodnia i temperaturę na weekend oraz czas 6 wydarzeń każdego dnia (rys. 5-6), kliknij ZAPISZ a aplikacja wyśle program do Twojego termostatu, potwierdź, że harmonogram został zapisany, termostat będzie działał zgodnie z harmonogramem ustawień wstępnych.

Tryb Eco<sup>(2</sup>) W tym trybie termostat będzie działał w ustawieniu fabrycznym na 16 stopni, tej temperatury nie można zmienić w aplikacji (konfiguracja termostatu może zmienić temp)

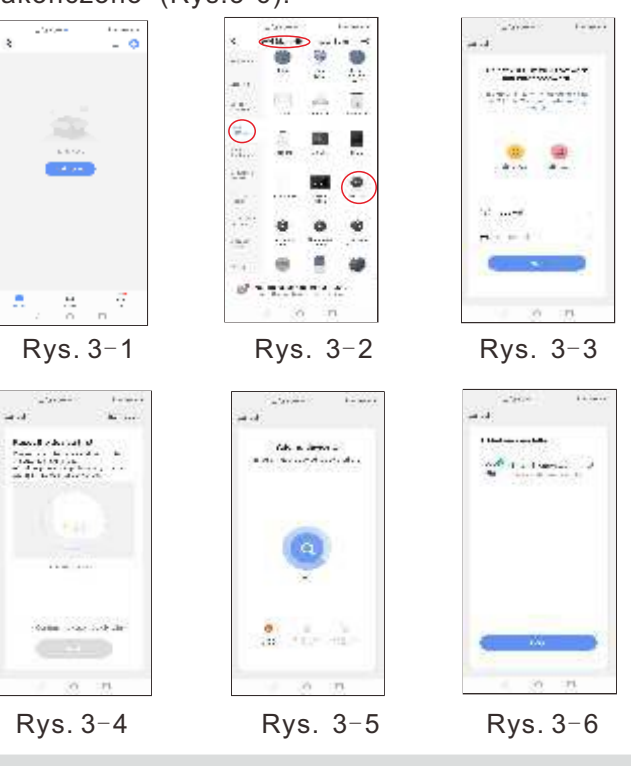

Tryb AP

- **6**: Wybierz blokadę / odblokowywanie termostatu przycisk w kolorze czerwonym oznacza blokadę, stan odblokowania: przycisk będzie niebieski.
- : To jest przycisk ustawień. Możesz wybrać kompensacja temperatury, ochrona ustawień funkcji i powrót do ustawień fabrycznych. patrz strona (rys. 5-7).

Na tej stronie(Rys. 6-1), Możesz kliknąć  $\angle$ w górnym prawym rogu.Przejdziesz do strony (Rys. 6-2) lub do strony (Rys. 6-3) kliknij "me" żeby wybrać odpowiednich dostawców (Rys. 6-4) wybierz sterowanie głosowe Alexa, Google, TFTTT,Smart things itd.

Możesz także wybrać "udostępnianie urządzeń"  $i$  "tworzyć grupy urządzeń". Zobacz stronę (Rys. 6-2) Wybierz przycisk "smart" (Rys. 6-3) Dostosuj własne scenariusze działania (Rys. 6-5)

### Objaśnienia przycisków aplikacji

Po pomyślnym podłączeniu termostatu strona będzie taka sama jak na (Rys. 5-1).

## Krok 3 Podłącz termostat do WiFi

#### Jak połączyć się ze sterowaniem głosowym?

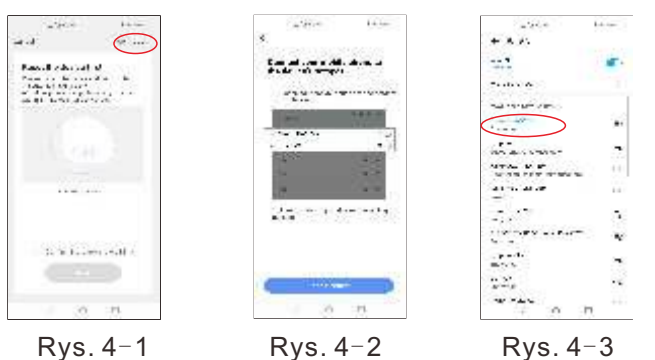

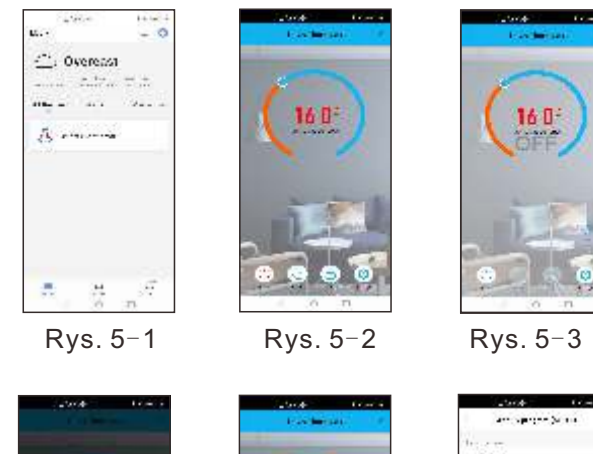

1603

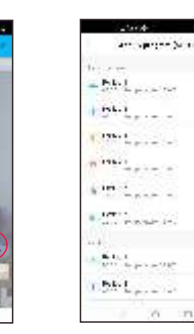

 $Rys. 5-4$   $Rys. 5-5$   $Rys. 5-6$ 

 $\mathbf{r}$ 

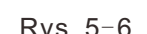

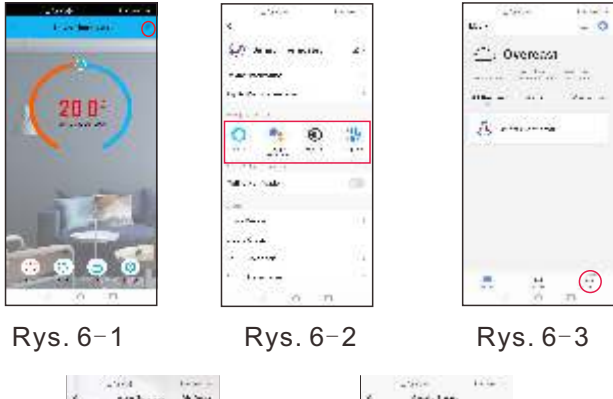

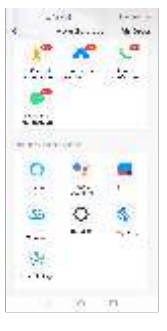

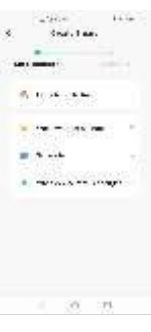

 $Rys. 6-4$   $Rys. 6-5$ 

#### Rozwiązywanie problemów z termostatem

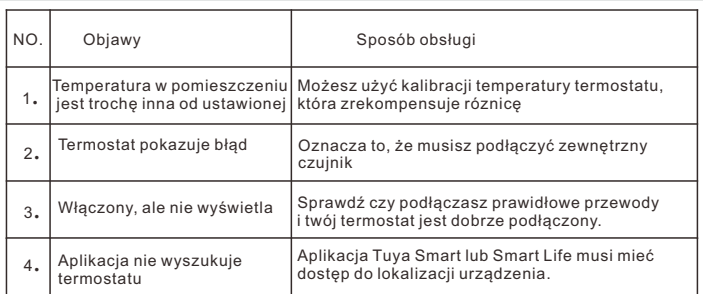

### **Gwarancia**

Zapewnimy 3 lata gwarancji dla naszego produktu.

### Krok 2 Zarejestruj